## **SDU<sup>4</sup>**

## **Cropping of images in Skyfish**

Begin with finding the image you wish to crop.

## Click on **the brush-icon/edit image**.

The editing tool opens.

Templates have been created for the formats used on the website (sdu.dk). Choose the relevant template , such as an article page.

It is of course also possible to enter other dimensions if the image is to be used for a purpose other than sdu.dk.

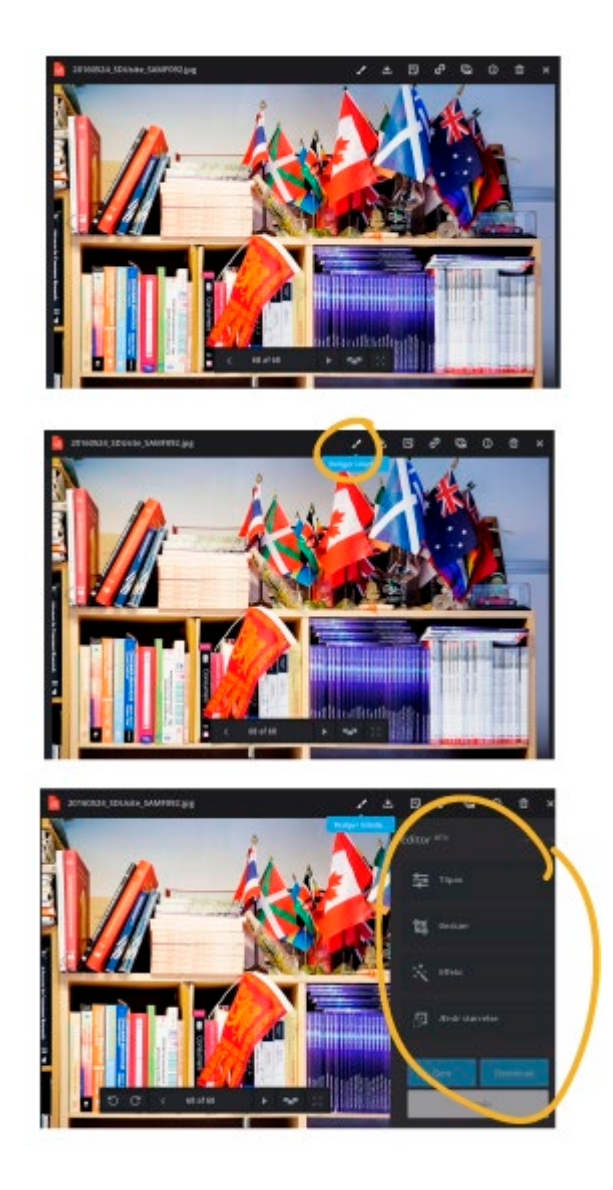

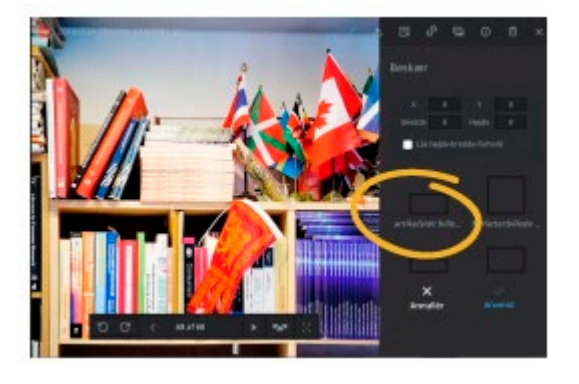

## **SDU<sup>4</sup>**

Now you can frame the part of the image you want to use. And then click **Apply**.

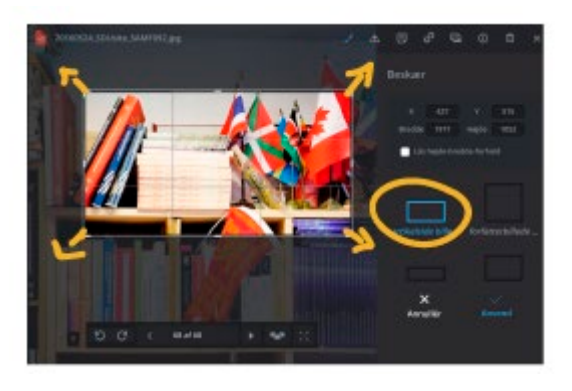

The cropped image is now in the correct format. Click **Download** to download it to your computer. It can then be uploaded to the media library in Sitecore.

When **Download** is clicked, the image returns to its original state and you can make another crop to one of the other formats immediately.

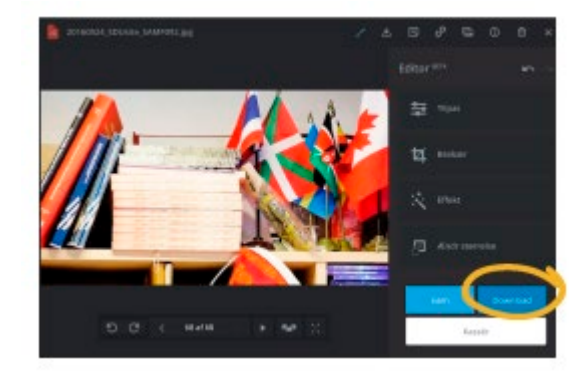

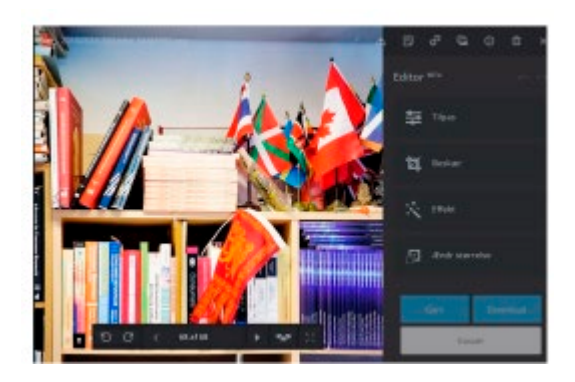